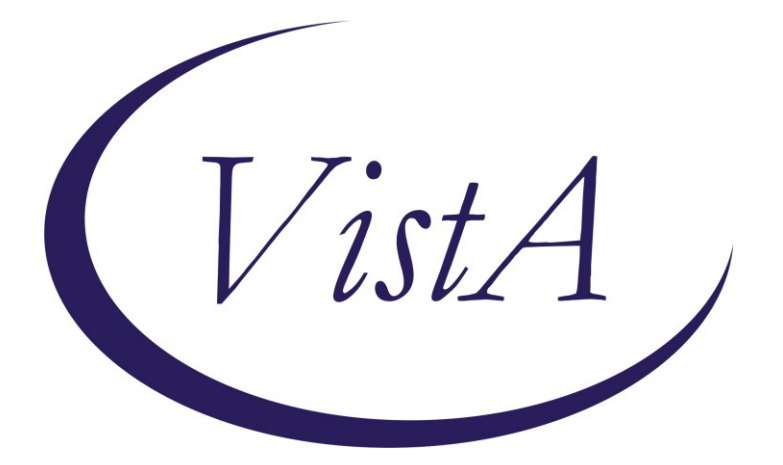

**Update \_2\_0\_290**

# **Clinical Reminders**

# **VA-TELECRITICAL CARE NOTE**

# **Install Guide**

**July 2022**

Product Development Office of Information Technology Department of Veterans Affairs

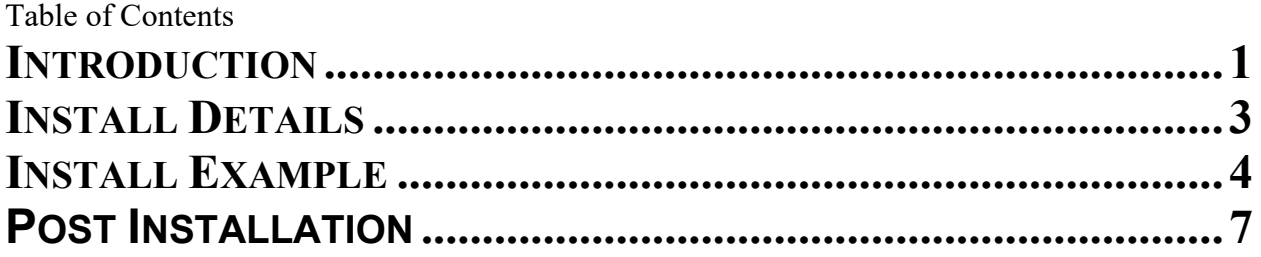

# <span id="page-2-0"></span>**Introduction**

In 2020 the Tele-ICU based in Cincinnati and the Tele-ICU based in Minneapolis began the process of merging and becoming a national program called TeleCritical Care (TeleCC). Each of the Tele-ICU programs began as a separate VISN program, so there are two different Tele-ICU CPRS notes in use. This National CPRS note will take the place of the local CPRS notes that are currently in use, for we are now one national program, TeleCritical Care. Please note that this note template is only to be used by TeleCC clinicians.

Sites that do not provide inpatient services should install this update but will not need to set up the note title.

UPDATE\_2\_0\_290 contains 1 Reminder Exchange entry: **UPDATE\_2\_0\_290 VA-TELECRITICAL CARE NOTE**

**The exchange file contains the following components:**

## **TIU TEMPLATE FIELD**

IC/BLANK LINE 74 CHARACTERS T DIALOG USE TEXT (1-30 CHAR) WP 1 LINE DATE & TIME TELE CC NUR PN OUTCOME OTHER EB 20/240 TELE-CC NUR PN CHECK ALL APPLY TELE CC COMMUNICATION BY VA-TELECRITICAL CARE FAMILY MEMBER WP 2 LINE VA-TELCRITICAL CARE DOC CODE STATUS VA-TELCRITICAL CARE LST NOTE TEXT (1-30 CHAR) REQ VA-TELE CC NUTR EXPLAIN DATE

## **HEALTH FACTORS**

VA-REMINDER UPDATES [C] VA-UPDATE\_2\_0\_290 VA-TELE-CC PROVIDER/NURSING NOTE [C] VA-TELE CC NURSE CRITICAL LAB VALUE NOTIFICATION VA-TELE CC NUR INTERACTION CALL >1HR VA-TELE CC NUR INTERACTION CALL 46-60 MIN VA-TELE CC NUR INTERACTION CALL 31-45 MIN VA-TELE CC NUR INTERACTION CALL 16-30 MIN VA-TELE CC NUR INTERACTION CALL 11-15 MIN VA-TELE CC NUR INTERACTION CALL 6-10 MIN VA-TELE CC NUR INTERACTION CALL 1-5 MIN

VA-TELE CC NURSE OUTCOME/EVALUATION THERAPY ADJUSTED VA-TELE CC NURSE OUTCOME/EVALUATION NO CARE PLAN CHANGES VA-TELE CC NURSE OUTCOME/EVALUATION OTHER VA-TELE CC NURSE OUTCOME/EVALUATION TELE CC ASSISTANCE DECLINED VA-TELE CC NURSE OUTCOME/EVALUATION PATIENT STATUS IMPROVED VA-TELE CC NURSE OUTCOME/EVALUATION TELE CC PHYSICIAN NOTIFIED VA-TELE CC NURSE OUTCOME/EVALUTION INCREASED OBSERVATION VA-TELE CC NURSE OUTCOME/EVALUATION BEDSIDE PHYSICIAN NOTIFIED VA-TELE CC NURSE OUTCOME/EVALUATION BEDSIDE RN NOTIFIED VA-TELE CC NURSE PN INTERACTION PATIENT/FAMILY EDUCATION VA-TELE CC NURSE PN INTERACTION OTHER VA-TELE CC NURSE PN INTERACTION WITNESS/2ND SIGN ON MED AND TX VA-TELE CC NURSE PN INTERACTION EVALUATE PATIENT VA-TELE CC NURSE PN INTERACTION TROUBLESHOOT VA-TELE CC NURSE PN INTERACTION MANAGE TREATMENT/THERAPY VA-TELE CC NURSE PN INTERACTION ANALYZE/INTERPRET RESULTS VA-TELE CC NURSE PN INTERACTION CONSULTATION NURSE TO NURSE VA-TELE CC NURSE PN INTERACTION ASSIST W CPR/RAPID RESPONSE VA-TELE CC NUR TR ROUND VA-TELE CC NUR TR CALLS/E-ALERT VA-TELE CC NUR TR ELERT VA-TELE CC NUR TR ARRHYTHMIA VA-TELE CC NUR TR ALERT VA-TELE CC VERBAL AGREEMENT PT/FAM OPTED OUT TELE CC VIDEO VA-TELE CC VERBAL AGREEMT VM UNABLE OBTAIN CALL CC WHEN PT READY VA-TELE CC VERBAL STAFF BEDSIDE VA-TELE CC VERBAL STAFF TO FAMILY VA-TELE CC VERBAL AGREEMNT VIDEO MONIT OBTAIN BY TELE CC FROM PT VA-TELE CC NURSE ADMISSION PT ADMITTED TO TELE CRITICAL CARE VA-TELE CC NURSE NOTE VA-TELE CC PROVIDER TIME >60 MINS VA-TELE CC PROVIDER TIME 51-60 MINS VA-TELE CC PROVIDER TIME 41-50 MINS VA-TELE CC PROVIDER TIME 31-40 MINS VA-TELE CC PROVIDER TIME 21-30 MINS VA-TELE CC PROVIDER TIME 11-20 MINS VA-TELE CC PROVIDER TIME 6-10 MINS VA-TELE CC PROVIDER TIME 1-5 MINS VA-TELE CC PROVIDER NOT PLACED BY TELE CC NO VA-TELE CC PROVIDER ORDERS PLACED BY TELE CC YES VA-SUICIDE SAFETY PLAN [C] VA-TELE CC PROVIDER INTERACTION CHANGE PT CARE DECLINED ASSIST VA-TELE CC PROVIDER INTERACTION CHANGE PATIENT CARE NO VA-TELE CC PROVIDER INTERACTION CHANGE PATIENT CARE YES VA-TELE CC PROVIDER COMMUNICATION W SITE PHY TO HEALTH CARE TEAM VA-TELE CC PROVIDER COMMUNICATION W SITE PHYSICIAN TO NURSE VA-TELE CC PROVIDER COMMUNICATION W SITE PHYSICIAN TO RESIDENT VA-TELE CC PROVIDER COMMUNICATION W SITE PHYSICIAN TO PROVIDER VA-TELE CC PROVIDER COMMUNICATION W SITE PHYSICIAN TO PHYSICIAN VA-TELE CC PROVIDER COMMUNICATION W SITE APRN TO HEALTHCARE TEAM VA-TELE CC PROVIDER COMMUNICATION W SITE APRN TO NURSE

VA-TELE CC PROVIDER COMMUNICATION W SITE APRN TO RESIDENT VA-TELE CC PROVIDER COMMUNICATION W SITE APRN TO PROVIDER VA-TELE CC PROVIDER COMMUNICATION W SITE APRN TO PHYSICIAN VA-TELE CC PRO COMMUNICATION YES VA-TELE CC PROVIDER COMMUNICATION W SITE DEFERRED VA-TELE CC PRO COMM INITIATED BY PRIMARY VA-TELE CC PRO COMM INITIATED BY TELE VA-TELE PRO CRITICAL LAB CALL VA-TELE CC PRO CRITICAL TRANSFER VA-TELE CC PRO CRITICAL ARRHYTHMIA VA-TELE CC PRO CRITICAL RESPIRATORY VA-TELE CC PRO CRITICAL SEVERE HYPOTENSION VA-TELE CC PROVIDER CRITICAL SEVERE HTN OR ACS OR ANGINA VA-TELE CC PROVIDER CRITICAL CARDIOPULMONARY ARREST VA-TELE CC PRO CRITICAL ASSESS CHANGE VA-TELE CC PRO CRITICAL NOTE VA-TELE CC PRO ACUTE NOTES FAMILY END VA-TELE CC PRO ACUTE NOTES FAMILY UPDATE VA-TELE CC PRO ACUTE NOTES FAMILY VA-TELE CC PRO ACUTE NOTES ASSESS LAB VA-TELE CC PRO ACUTE NOTES ASSESS HEMOD VA-TELE CC PROVIDER ACUTE NOTES ASSESS CHANGE RESP SUPPORT VA-TELE CC PRO ACUTE NOTES ASSESS VA-TELE CC PRO ACUTE NOTES VA-TELE CC PRO RT ORD LINE/TUBE VA-TELE CC PRO ADMISSION REVIEW VA-TELE CC PRO BEST PR VENT VA-TELE CC PRO BEST PR SUP VA-TELE CC PRO BEST PR SEPSIS VA-TELE CC PRO BEST PR SED VA-TELE CC PRO BEST PR GLUCOSE VA-TELE CC PRO BEST PR DVT VA-TELE CC PRO BEST PRACTICES VA-TELE CC PRO ROUTINE ORDER VA-TELE CC PROVIDER MULTIDISCIPLINARTY ROUND NOTE VA-TELE CC PROVIDER ROUTINE NOTE VA-TELE CC PROVIDER

## **REMINDER SPONSOR**

OFFICE OF SPECIALTY CARE SERVICES

## **REMINDER TERM**

VA-REMINDER UPDATE\_2\_0\_290

## **REMINDER DIALOG**

VA-TELECRITICAL CARE NOTE

## <span id="page-4-0"></span>**Install Details**

This update is being distributed as a web host file. The address for the host file is: https://REDACTED/UPDATE\_2\_0\_290.PRD

The file will be installed using Reminder Exchange, programmer access is not required.

Installation:

=============

This update can be loaded with users on the system. Installation will take less than 5 minutes.

# <span id="page-5-0"></span>**Install Example**

To Load the exchange file, use LWH. The URL is https://REDACTED/UPDATE\_2\_0\_290.PRD

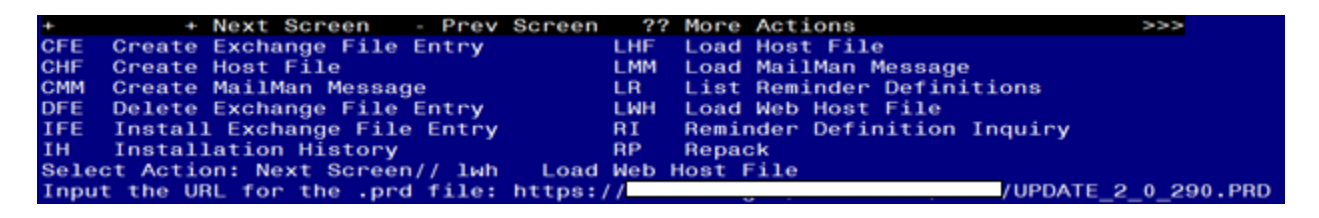

If you use LWH and it works, you will see something like this message. Make sure the file was loaded successfully.<br>https://

/UPDATE\_2\_0\_290.PRD successfully loaded.

Search and locate an entry titled UPDATE 2 0 290 VA-TELECRITICAL CARE NOTE in reminder exchange.

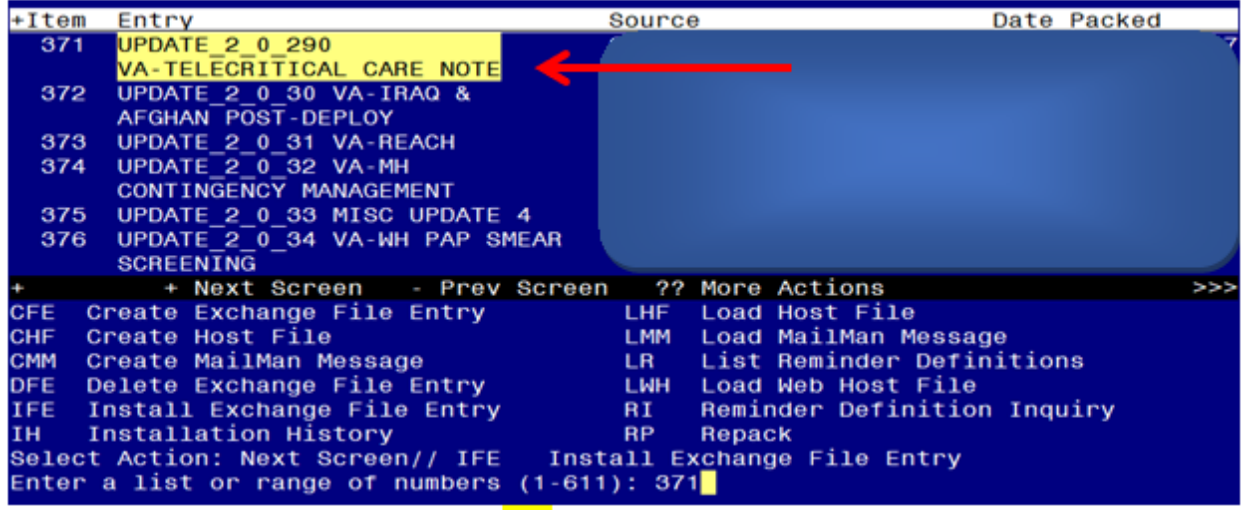

At the **Select Action** prompt, enter **IFE** for Install Exchange File Entry Enter the number that corresponds with your entry titled UPDATE\_2\_0\_290 VA-TELECRITICAL CARE NOTE *(in this example it is entry 369, it will vary by site)* that is dated 07/05/2022.

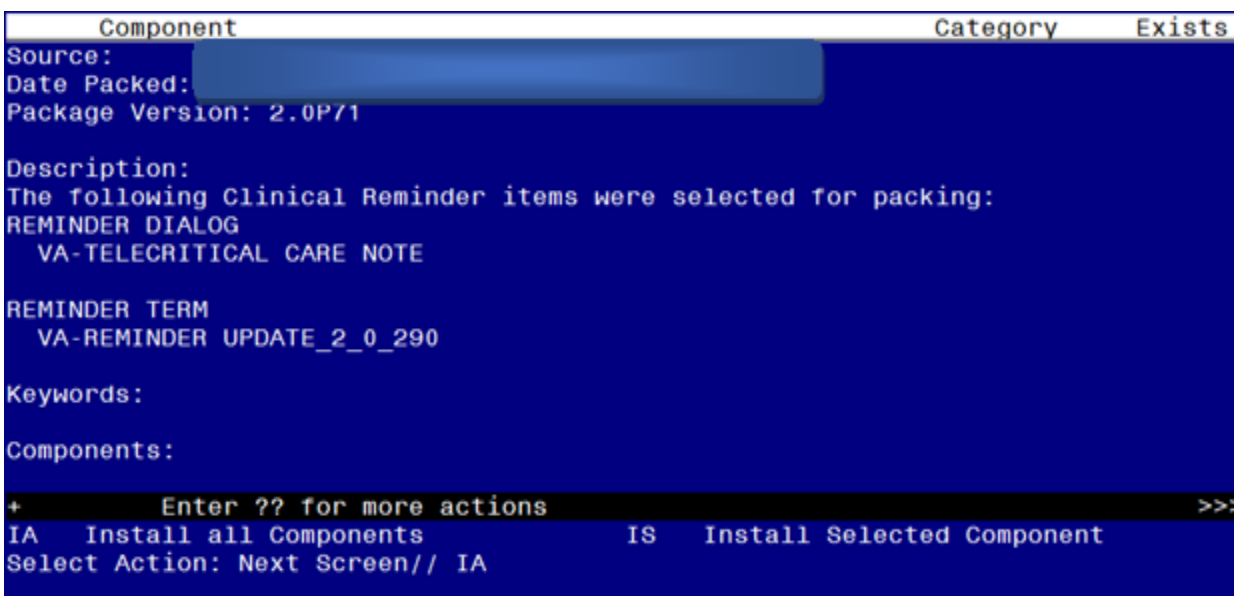

At the **Select Action** prompt, type **IA** for Install all Components and hit enter. **For all new entries in any category you will choose I to Install Skip any items in any category you are prompted to overwrite**

You will then be prompted to install the dialog component.

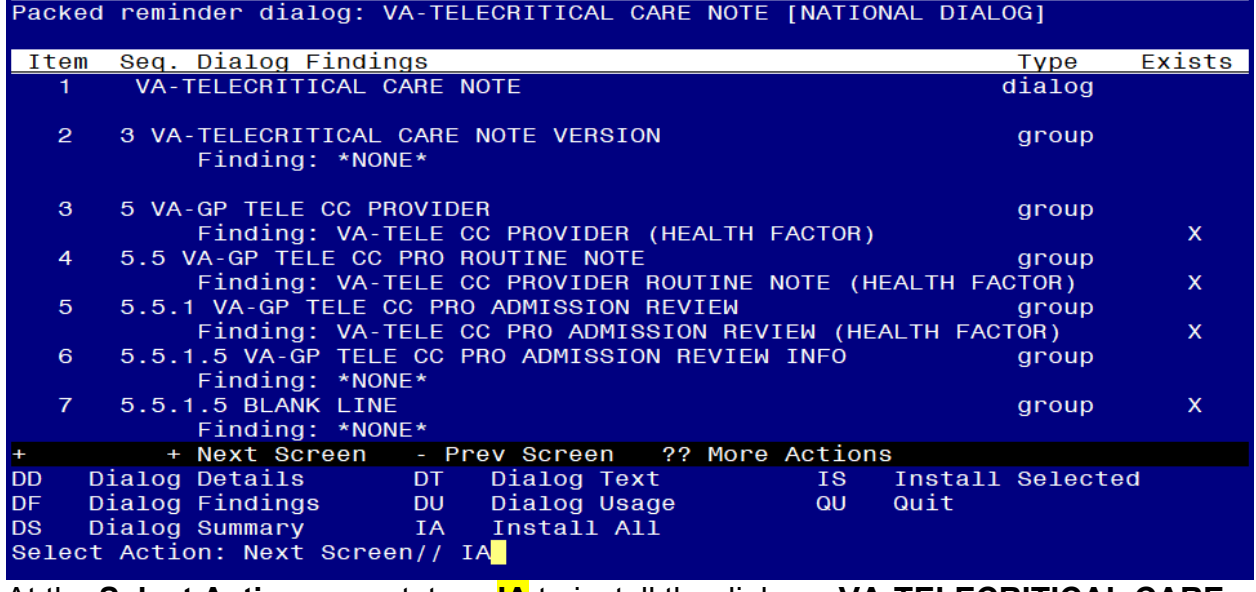

At the **Select Action** prompt, type **IA** to install the dialog – **VA-TELECRITICAL CARE NOTE**

Install reminder dialog and all components with no further changes: Y//ES

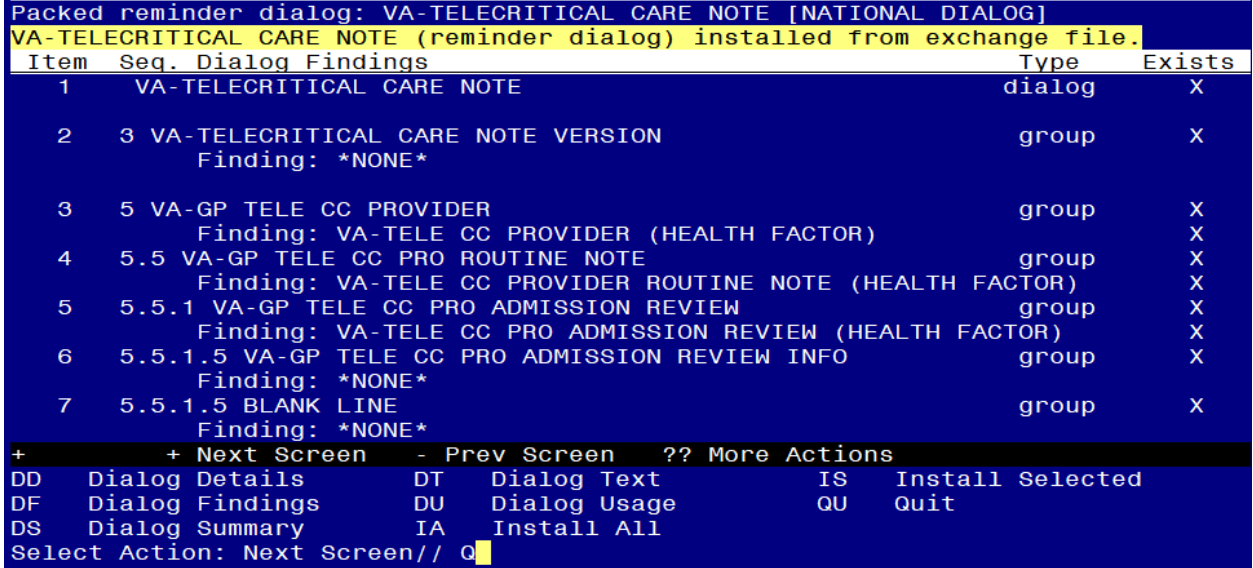

When the dialog has completed installation, you will then be returned to this screen. At the **Select Action** prompt, type **Q.**

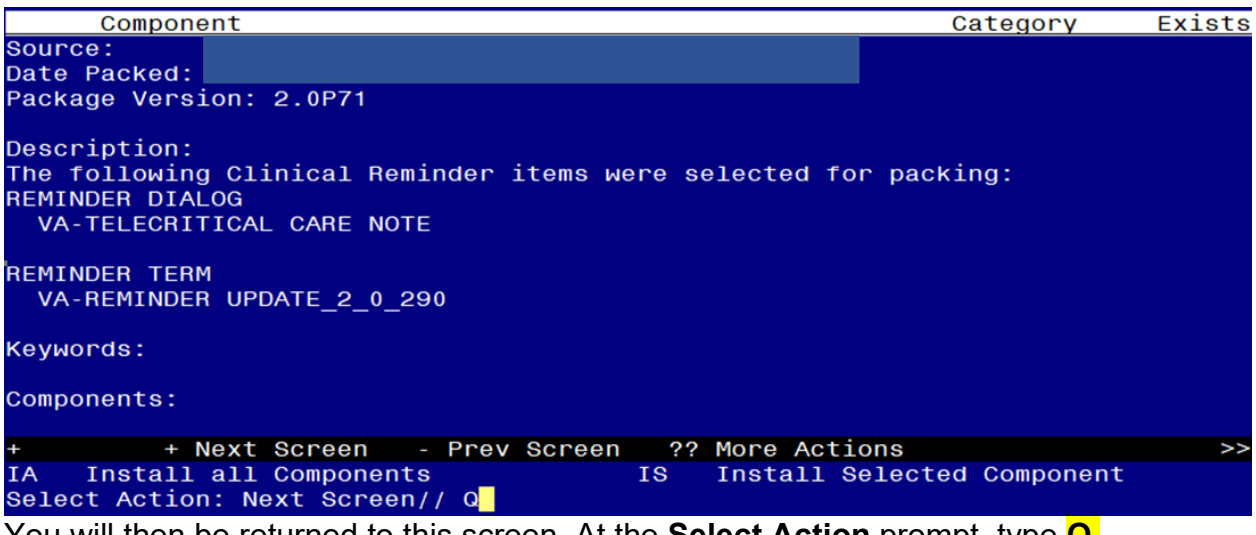

You will then be returned to this screen. At the **Select Action** prompt, type **Q.**

Install complete.

# <span id="page-8-0"></span>**Post Installation**

## THE POST INSTALL STEPS ARE ONLY NECESSARY FOR SITES THAT PROVIDE INPATIENT SERVICES.

## **1. Setup of Note Title.**

The note title to create to associate with this template is: **TELECRITICAL CARE NOTE**

VHA Enterprise Standard Title: **TELEHEALTH NOTE**

**You can add these to your document class where telehealth progress notes are located.** 

*Note: Comprehensive information on Creating new Document Classes and Titles can be found beginning on page 54 of the TIU/ASU Implementation Guide at the following link: [http://www.va.gov/vdl/documents/Clinical/CPRS-](http://www.va.gov/vdl/documents/Clinical/CPRS-Text_Integration_Utility_(TIU)/tiuim.pdf)[Text\\_Integration\\_Utility\\_\(TIU\)/tiuim.pdf](http://www.va.gov/vdl/documents/Clinical/CPRS-Text_Integration_Utility_(TIU)/tiuim.pdf)*

If your site has any notes with one of these titles, you should INACTIVATE these note titles. ONLY the new title will be used:

TELE ICU NOTE TELE-ICU NOTE TELE ICU ED/ACUTE CARE NOTE Tele ICU Progress Note Tele-ICU Education and Consent STL Tele-ICU Nursing Note

2. **Make the Dialog templates available to be attached to a Personal or Shared templates or to be able to attach the dialog to a progress note title.** Select Reminder Managers Menu <TEST ACCOUNT> Option: **CP** CPRS

## Reminder Configuration

- CA Add/Edit Reminder Categories
- CL CPRS Lookup Categories
- CS CPRS Cover Sheet Reminder List
- MH Mental Health Dialogs Active
- PN Progress Note Headers
- RA Reminder GUI Resolution Active

TIU TIU Template Reminder Dialog Parameter

DEVL Evaluate Coversheet List on Dialog Finish

- DL Default Outside Location
- PT Position Reminder Text at Cursor
- LINK Link Reminder Dialog to Template
- TEST CPRS Coversheet Time Test
- NP New Reminder Parameters

GEC GEC Status Check Active

WH WH Print Now Active

Select CPRS Reminder Configuration <TEST ACCOUNT> Option: **TIU** TIU Template Reminder Dialog Parameter

Reminder Dialogs allowed as Templates may be set for the following:

- 1 User USR [choose from NEW PERSON]
- 3 Service SRV [choose from SERVICE/SECTION]
- 4 Division DIV [SALT LAKE CITY]
- 5 System SYS [NATREM.FO-SLC.MED.VA.GOV]

Enter selection: **5** *Choose the appropriate number for your site. Your site may do this by System or other levels. The example below uses SYSTEM level.* Setting Reminder Dialogs allowed as Templates for System: NATREM.FO-

SLC.MED.VA.GOV

Select Display Sequence: **?**

388 VA-COVID-19 TELEPHONE FOLLOW-UP

389 VA-SRA-CONSULT RESPONSE (D)

*When you type a question mark above, you will see the list of #'s (with dialogs) that are already taken. Choose a number NOT on this list. For this example, 390 is not present so I will use 390.*

Select Display Sequence: **390**

Are you adding 390 as a new Display Sequence? Yes// **YES**

Display Sequence: 390// **<Enter>** 390

Clinical Reminder Dialog: **VA-TELECRITICAL CARE NOTE** reminder dialog NATIONAL

...OK? Yes// **<Enter>** (Yes)

## **3. Associate the reminder dialogs with the note title in CPRS**

a. In CPRS, open the Template Editor, expand Document Titles, select the appropriate folder (if applicable), then click New Template (top right-hand corner).

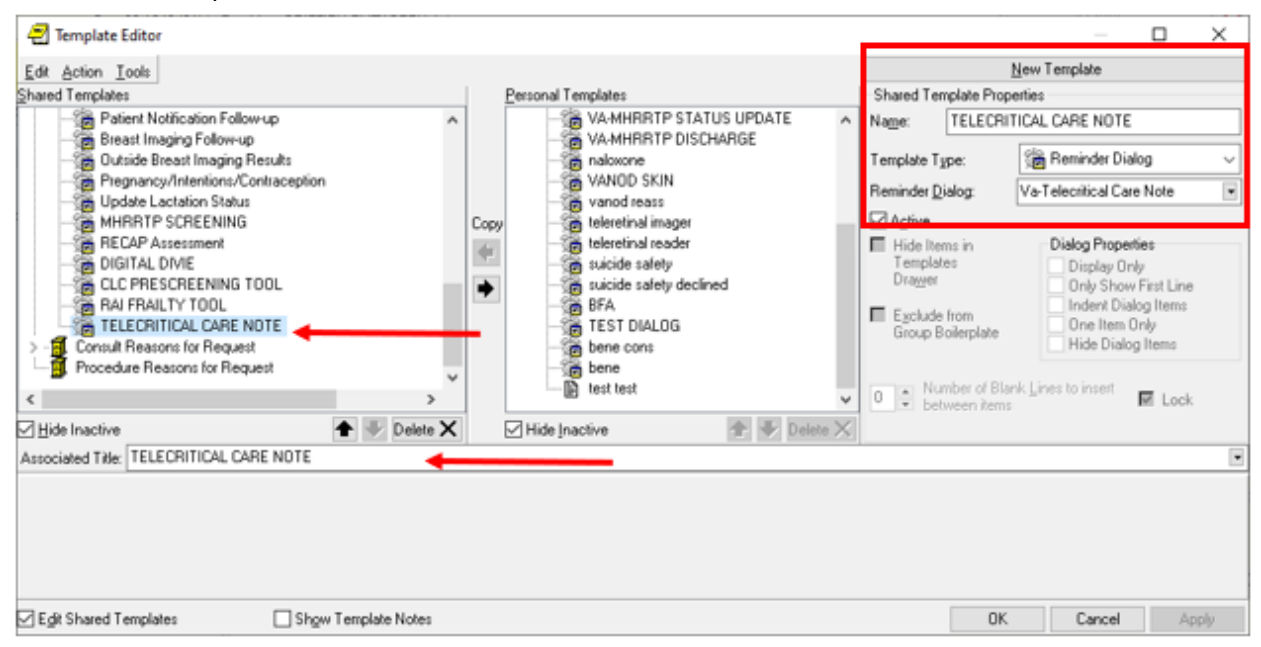

Type in the following information:

Name: **TELECRITICAL CARE NOTE**

Template Type: **Reminder Dialog**

Reminder Dialog: **VA-TELECRITICAL CARE NOTE**

Next, type in the Associated Title name **TELECRITICAL CARE NOTE** –– then click Apply.